## **Verbindung zum PC**

Für die Verbindung zum PC benötigt Ihr den Arduino Nano M, das USB-Verbindungskabel F und einen PC oder Laptop.

Unter folgendem Link findet Ihr die Anleitung zur Installation der benötigten Software:

https://jira.iais.fraunhofer.de/wiki/display/ORInfo/Vorbereitung+Nepo4Arduino

Als erstes öffnet Ihr folgende Website auf dem Laptop:

## lab.open-roberta.org

Dort wählt Ihr **Nepo4Arduino** und anschließend **Arduino Nano** aus und meldet euch mit Eurem Benutzerkonto an.

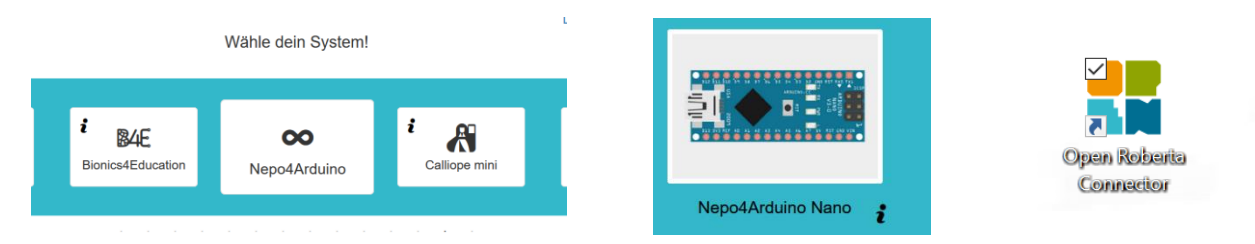

Dann öffnet Ihr das installierte **Open Roberta Connector** Programm auf Eurem PC oder Laptop.

Das sollte dann wie folgt aussehen:

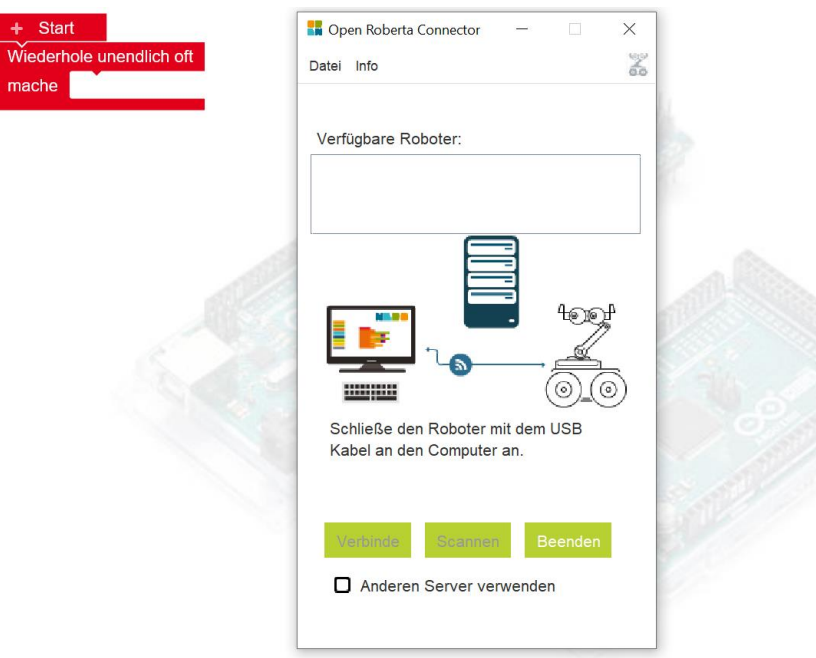

Anschließend verbindet Ihr den Arduino Nano mit dem USB-Verbindungskabel mit dem PC oder Laptop.

Wenn Ihr folgendes auf Eurem PC oder Laptop seht, hat alles funktioniert.

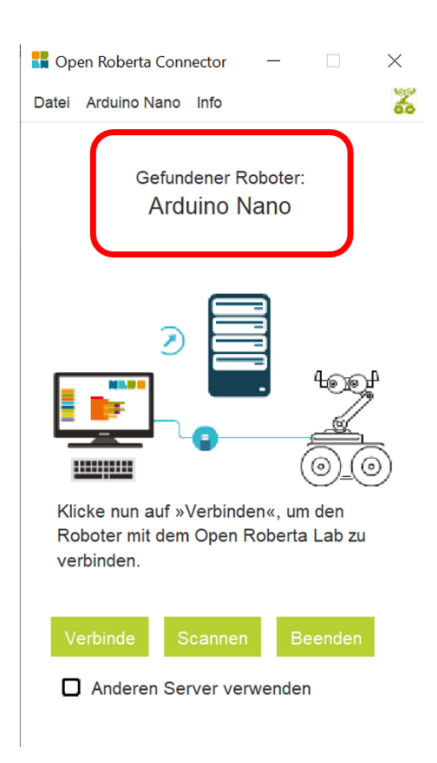

Wenn bei dem gefundenen Roboter nicht **Arduino Nano** steht, klickt auf **Datei** → **Geräte ID Editor**.

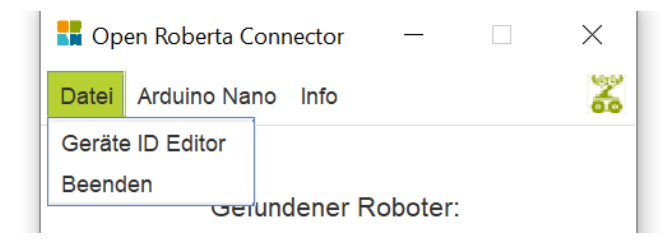

Dann sollte sich folgendes Fenster öffnen:

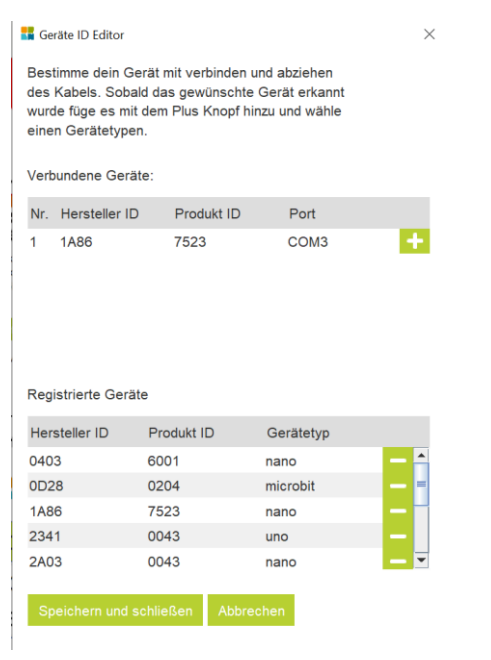

Sucht nun die übereinstimmende **Hersteller ID** und **Produkt ID** und passt den **Gerätetyp** an, indem ihr auf das Feld klickt. Bei uns muss da **nano** stehen.

Die Werte der Hersteller ID und Produkt ID kann bei Euch abweichen. Ihr müsst nur in der Tabelle das finden, was bei Euch oben steht.

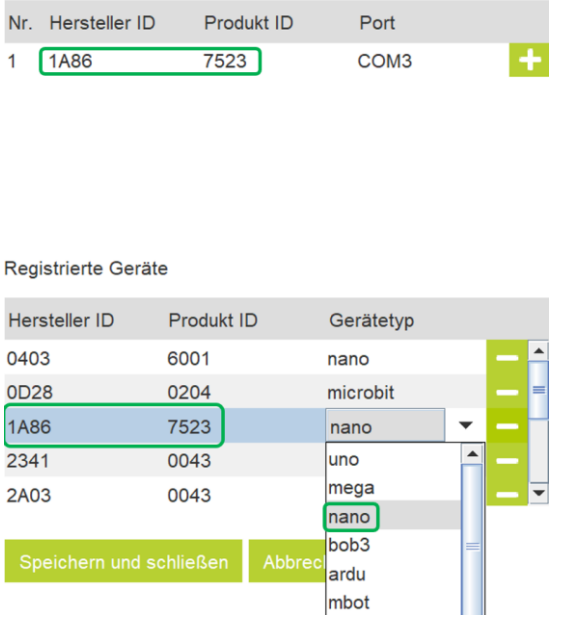

Klickt anschließen auf **Speichern und schließen**.

Jetzt könnt Ihr Euren Roboter mit der Programmierplattform verbinden. Klickt dafür auf **Verbinden**. Jetzt wird Euch ein **Token** angezeigt. Diesen könnt Ihr mit einem Klick auf das grüne Symbol daneben kopieren.

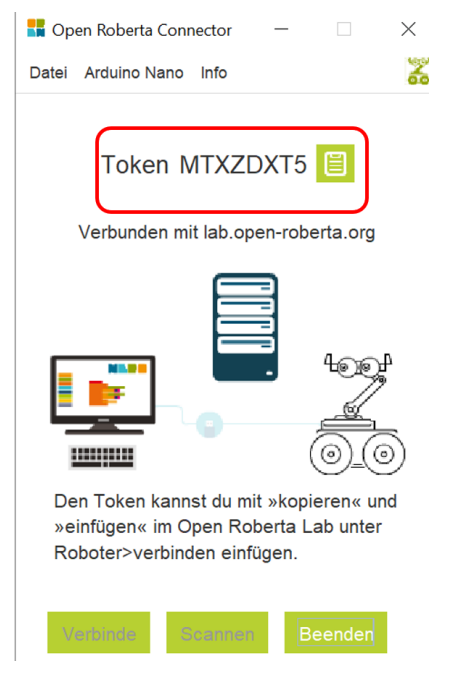

Geht nun wieder auf die Programmierplattform, klickt auf **Roboter** und wählt die Option **Verbinden** aus.

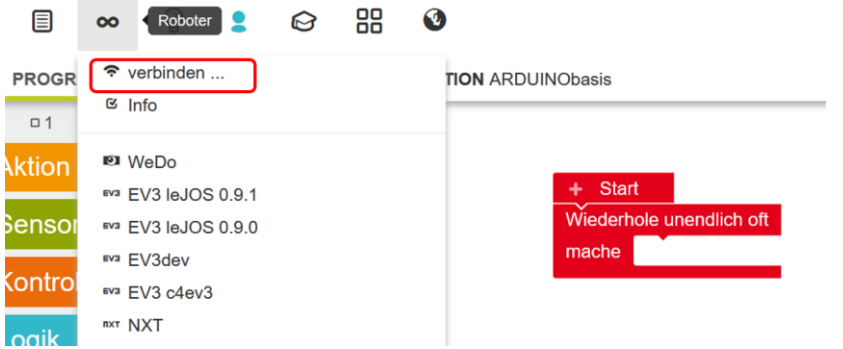

Jetzt müsstet Ihr folgendes Fenster sehen:

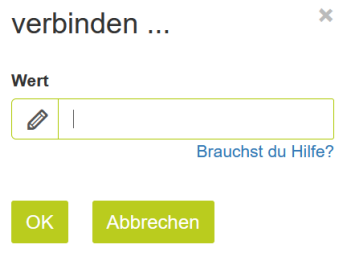

Jetzt macht ihr einen **Rechtsklick** mit der Maus in das Eingabefeld und wählt **Einfügen** aus.

Wenn alles funktioniert hat, leuchtet das Roboter Symbol blau.

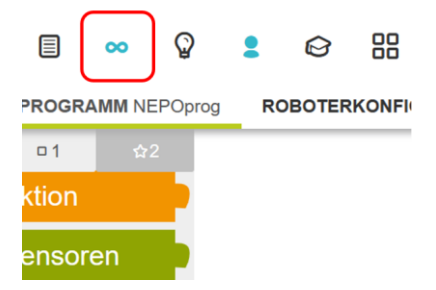

Nun könnt Ihr wie gewohnt ein Programm schreiben und speichern.

Um es auf den Arduino Nano zu übertragen, klickt **unten rechts** auf das Symbol **Starte auf Arduino**. Wenn der Arduino Nano nicht mehr blinkt, ist die Übertragung abgeschlossen und der Arduino Nano beginnt mit Eurem Programm.

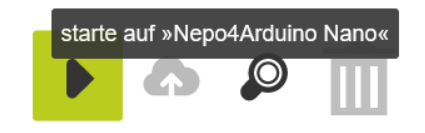